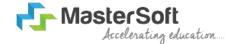

#### Hello everyone, Welcome to MasterSoft student Login.

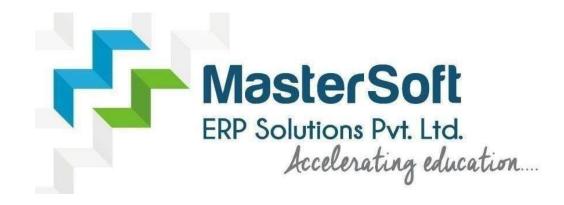

#### Let's understand how you can Successfully Complete FY Online Registration Process.

#### **USER CREATION**

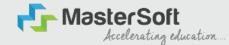

Step1: Click on <a href="https://enrollonline.co.in/Registration/Apply/NKCC">https://enrollonline.co.in/Registration/Apply/NKCC</a> to visit Student Portal and then Create New Student Account on the portal by filling the required details such as Username, Password, Mobile Number and Email ID as shown below. Once you complete filling all the required details then click on Register button present on the screen.

| •••••               |              |            |    |  |
|---------------------|--------------|------------|----|--|
|                     |              |            |    |  |
| xxxxxxx525          |              |            |    |  |
| student@gmail.co    | m            |            |    |  |
| on't have Email the | n Click here | Create Gma | il |  |

#### **GET USERNAME & PASSWORD THROUGH MOBILE/EMAIL**

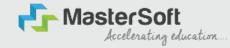

Step2: Once you finish Creating New Student Account, You will be able to see a pop-up message saying that (Registered Successfully! Username and Password Send On Registered Mobile No). Press "OK" to continue

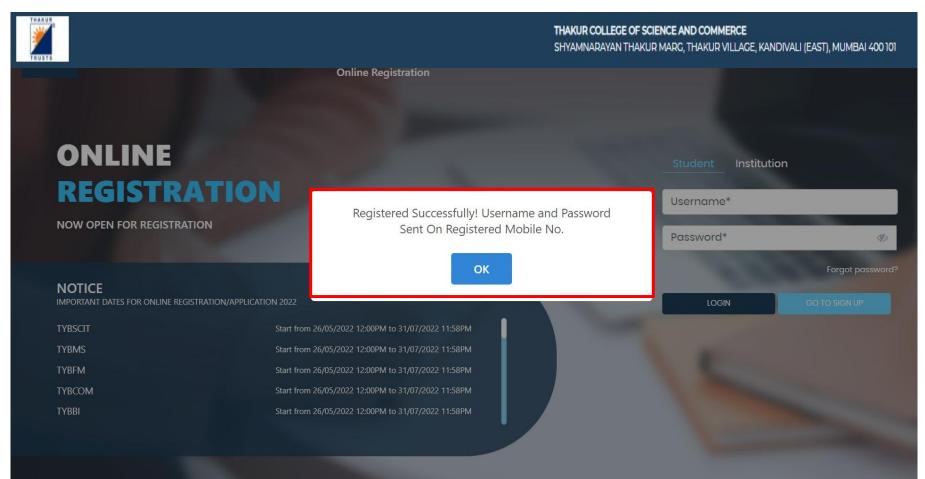

### **TEXT MESSAGE CONFIRMATION**

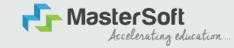

Step3: On entering the mobile number, username and password will be generated and send on your registered Mobile Number or Email-id Respectively.

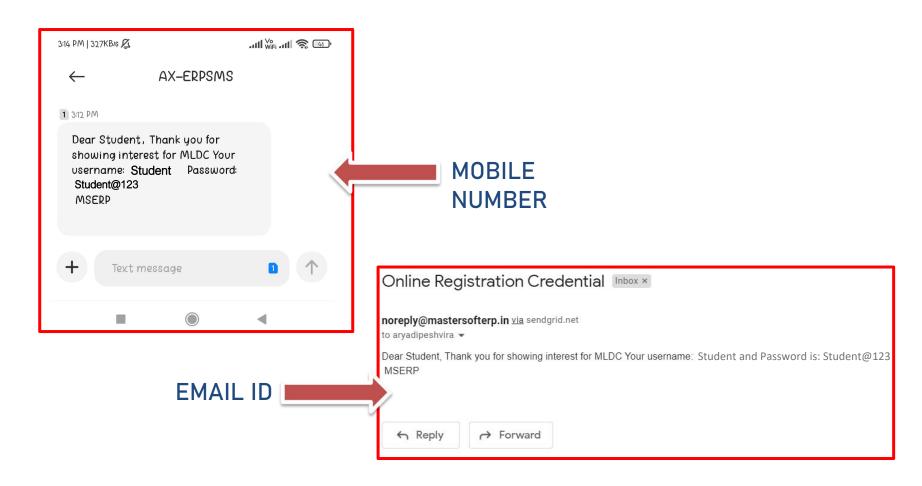

# **STUDENT LOGIN**

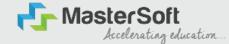

Step4: Click on "Go To Login" button present on the bottom of screen. Now enter the credentials which you have received and click on the login option to Successfully Login To The System.

| UserName*                         |                       |
|-----------------------------------|-----------------------|
| Password*                         |                       |
| Confirm Password*                 |                       |
| Mobile Number*                    |                       |
| Email Id                          |                       |
| on't have Email then Cl<br>ccount | ick here Create Gmail |
| GO TO LOGIN                       | REGISTER              |

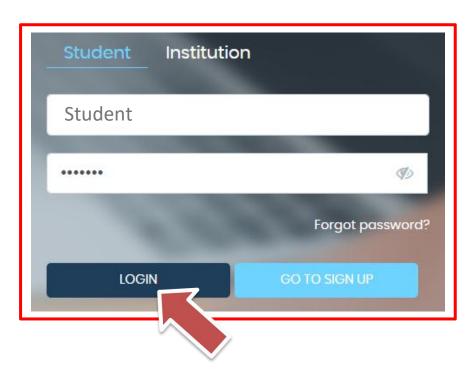

### **TERMS AND CONDITION PAGE**

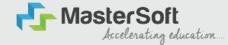

#### Step5: This is Terms and Condition Page. Here student have to simply click on "Accept" button to proceed further.

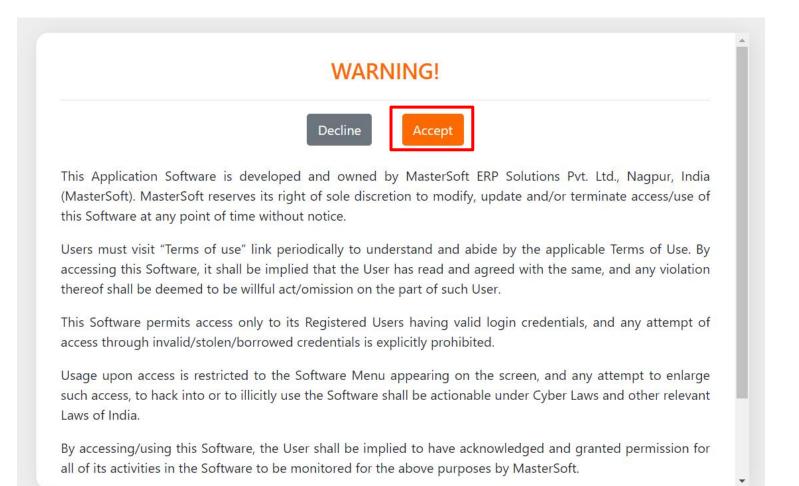

### **COURSE LEVEL SELECTION**

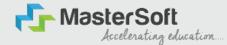

Step 6: Select Course level Under Graduate/Post Graduate using drop down

Note : For BACHELORS courses select UNDER GRADUATE

For MASTERS courses select POST GRADUATE

To proceed further click on "Continue" button.

|              |                  |                                           |                                                                                                    |   | CIENCE AND CO<br>JR MARG, THAKL | <b>MMERCE</b><br>JR VILLAGE, KANDIVALI (EAST), MUMBAI 40 |
|--------------|------------------|-------------------------------------------|----------------------------------------------------------------------------------------------------|---|---------------------------------|----------------------------------------------------------|
| Instructions |                  | Α                                         | Apply For UNDER GRADUATE                                                                                                    |   |                                 | Continue                                                 |
|              | ≡ 051920231005.p | <u>GL</u><br>Note: - 1.<br>2.<br>3.<br>4. | 1 / 1 − 67% + E S<br>DIDELINES FOR FORM FILLING FOR ADMISSION 2023-24.<br>Please provide clear pieture of signature (for signature a plain paper and with the black pen<br>put your signature and scan it with the help of your mobile)<br>* Marks Fields are mandatory to be filled<br>Please kept the necessary documents ready for uploading in JPG/Pdf format | ÷ | <b>●</b> :                      |                                                          |
|              |                  | Step 1                                    | Once the form is confirmed no changes can be done Visit College Website: - https://www.lsraheja.org/                                                                                                    |   |                                 |                                                          |
|              |                  | Step 2                                    | Click on the: - Degree Online Admission                                                                                                    |   |                                 |                                                          |
|              |                  | Step 3                                    | After link is opened,<br>Enter your Username, Password, Confirm Password, Mobile Number, Email id, then Click on<br>Register. User this user id and password for login, you will get a SMS regarding successful<br>registration with Username and Password.                                                                                                    |   |                                 |                                                          |
|              |                  | Step 4                                    | Select Undergraduate for FY degree application<br>Read the instructions carefully and then click on Continue to proceed.                                                                                                    |   |                                 |                                                          |
|              |                  | Step 5                                    | After Clicking on Continue and it will show up menu option for form filling                                                                                                    |   |                                 |                                                          |
|              |                  | Step 6                                    | Enter your proper and correct personal data, and click on 'Save Next'                                                                                                    |   |                                 |                                                          |
|              |                  | Step 7                                    | Fill the address details and click on save and next.                                                                                                    |   |                                 |                                                          |
|              |                  | Step 8                                    | In the Educational details kindly enter your 10 <sup>th</sup> Std & 12 <sup>th</sup> Std details and click on save and next.                                                                                                    |   |                                 |                                                          |
|              |                  | Step 9                                    | Upload Photo and Signature and click on save and next.                                                                                                    |   |                                 |                                                          |
|              |                  | Step 10                                   | Upload all the required documents and click on save and next                                                                                                    |   |                                 |                                                          |
|              |                  | Step 11                                   | Course Selection: Select the course of your choice. Developed By: MaterSoft ERP Solution PVT LTD, Nagaur                                                                                                    |   |                                 |                                                          |

#### **PERSONAL DETAILS**

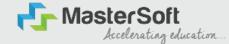

Step7: This is Personal Details Page, here student need to enter their Personal Details Such as first name, middle name, last name, email, gender etc. (Please note that all the red mark fields are mandatory).

| 1 (2) (3)<br>ersonal Address Education P                                                                                   | 4<br>Photo Signature C                                                 | 5<br>ourse Selection    |                                |                                        |   |                                                               |                |
|----------------------------------------------------------------------------------------------------|------------------------------------------------------------------------|-------------------------|--------------------------------|----------------------------------------|---|---------------------------------------------------------------|----------------|
| <ol> <li>Kindly select the correct admission category.</li> <li>In case you wish to apply to the same course to</li> </ol> | in this form, will be<br>Merit list will be dro<br>through different o |                         | ou.<br>different accounts. For |                                        |   | student also belongs to 'Gujarati linguistic Minority', the s | tudent is then |
| itudent Personal Section                                                                                                   |                                                                        |                         |                                |                                        |   |                                                               |                |
| litle *                                                                                                    |                                                                        | Last Name/Surname *     |                                | First Name*                            |   | Middle Name *                                                 |                |
| Please Select                                                                                                    | ~                                                                      | Enter Last Name/Surname |                                | Enter First Name                       |   | Enter Middle Name                                             |                |
| ame as per the Last Exam Marksheet*                                                                                        |                                                                        | Mobile No.*             |                                | Phone/Alternate No./Whatsapp No.       |   | Email ld *                                                    |                |
| Name as per the Last Exam Marksheet                                                                                        |                                                                        | 9209009494              |                                | Enter Phone/Alternate No./Whatsapp No. |   | nirav.vaghela@mastersofterp.co.in                             |                |
| larital Status *                                                                                                    |                                                                        | Blood Group *           |                                | Gender *                               |   | Date of Birth as per Leaving Certificate *                    |                |
| Please Select                                                                                                    | ~                                                                      | Please Select           | ~                              | Please Select                          | ~ | Enter Date of Birth as per Leaving Certificate                |                |
| lother Tongue *                                                                                                    |                                                                        | Native Place *          |                                | Birth Place *                          |   | Birth Country*                                                |                |
| Please Select                                                                                                    | ~                                                                      | Enter Native Place      |                                | Enter Place of Birth                   |   | Please Select                                                 | ~              |
| Irth / Domicile State *                                                                                                    |                                                                        | Nationality *           |                                | Religion *                             |   | Admission Category Type/Linguistic Minority*                  |                |
| Please Select                                                                                                    | ~                                                                      | Please Select           | ~                              | Please Select                          | ~ | Please Select                                                 | ~              |
| aste Category *                                                                                                    |                                                                        | Sub Caste               |                                | Caste Certificate No.                  |   |                                                               |                |
|                                                                                                    |                                                                        |                         |                                |                                        |   |                                                               |                |

#### **PERSONAL DETAILS**

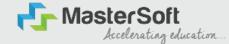

Step7: Once the student complete filling the personal details then they need to click on "Save and Next Button". (Please note that all the red mark fields are mandatory).

| Birth / Domicile State *     |   | Nationality *                             |   | Religion *                  |   | Admission Category Type/ Linguistic Minority* |   |
|------------------------------|---|-------------------------------------------|---|-----------------------------|---|-----------------------------------------------|---|
| MAHARASHTRA                  | ~ | INDIAN                                    | ~ | HINDUISM                    | ~ | OPEN                                          | ~ |
| Caste Category *             |   | Sub Caste                                 |   | Caste Certificate No.       |   |                                               |   |
| OPEN                         | ¥ | MARATHA                                   | ~ | Enter Caste Certificate No. |   |                                               |   |
| Parent Information           |   |                                           |   |                             |   |                                               |   |
| Father's Name *              |   | Father's Occupation *                     |   | Father's Office Name        |   | Mother's First Name*                          |   |
| TEST                         |   | BUSINESS                                  | ~ | Enter Father's Office Name  |   | TEST MOTHER                                   |   |
| Guardian's Name              |   | Guardian's/Parent's Contact No. *         |   | Guardian's Occupation       |   | Total Family Members *                        |   |
| TEST                         |   | 7208119586                                |   | BUSINESS                    | ~ | 4                                             |   |
| Annual Income of the Family* |   | Relation With Applicant                   |   |                             |   |                                               |   |
| 500000                       |   | FATHER                                    |   |                             |   |                                               |   |
| Other Information            |   |                                           |   |                             |   |                                               |   |
| Aadhaar No.*                 |   | 🗆 is Organ Donor?                         |   |                             |   | Interested in NCC/NSS?*                       |   |
| 852074109630                 |   |                                           |   | 🔲 Are you a sports person?  |   |                                               |   |
| Hobbles                      |   | No. of Attempts of Last qualifying Exam*  |   | Learning Disability No.     |   | Medium Of Instruction *                       |   |
| DANCING                      |   | 1                                         |   | NA                          |   | ENGLISH                                       | ~ |
| Social Reservation           |   | Anti Ragging Undertaking Reference Number |   | Academic Bank of Credits*   |   |                                               |   |
| None selected                |   | 3692581470                                |   | 333222111000                |   | · · · · · · · · · · · · · · · · · · ·         |   |

#### **ADDRESS DETAILS**

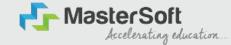

Step8: Next page is Address Details Page, here student need to fill their Personal or Local address. Once the student complete filling the personal details then they need to click on "Save and Next Button". If both Address are Same then click on "Same as Permanent Address" option present on screen. Once student complete filling the address details form then click on "Save and Next Button".

| O     O     Address     Education     Proce Signature     Course Sale                                                                                                    |   |                                   |   |                                            |   |            |   |
|----------------------------------------------------------------------------------------------------|---|-----------------------------------|---|--------------------------------------------|---|------------|---|
| Address Details           1. All the fields morked " stremandatory.           2. Inter your correct and full address for correspondence.           3. Verify the information entered and dick on Saves X twat tab. to go to the m           4. This section will not be available for you to adit after the submission of the |   |                                   |   |                                            |   |            |   |
| Residence / Permanent Address                                                                                                    |   |                                   |   |                                            |   |            |   |
| House Number<br>8/202                                                                                                    |   | Mock/ Word<br>Entites Block/ Ward |   | Permonent Address *<br>JOGESHWAIII, MUMBAI |   | Country *  | ~ |
| State *                                                                                                    | ~ | District *                        | ~ | City/Village*                              | • | Tethal *   |   |
| PH Code *                                                                                                    |   |                                   |   |                                            |   |            |   |
| Correspondence / Local Address                                                                                                    |   |                                   |   |                                            |   |            |   |
| Some as Permanent Address                                                                                                    |   |                                   |   |                                            |   |            |   |
| House Number                                                                                                    |   | tilock/Ward                       |   | Temporary Address *                        |   | Country *  |   |
| 8/262                                                                                                    |   | fritter Block/ Ward               |   | LOGESHWARIL MUMBAL                         | 1 | INDIA      | * |
| Storle *                                                                                                    |   | District *                        |   | City/vitage '                              |   | Tehail *   |   |
| MAHAITASHTIDA                                                                                                    | ~ | MUMBAI                            | ~ | MUMBAI                                     | * | OGESHWAIII |   |
| PIN Code+                                                                                                    |   |                                   |   |                                            |   |            |   |
| 400070                                                                                                    |   |                                   |   |                                            |   |            |   |

### **EDUCATION DETAILS**

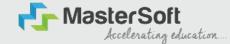

Step9: Next page is Education Details Page, here student need to fill the Education Details of the Last School/College attended,Exam Level,Exam Name,Board,etc. Further click on "Add" button to add the Education Details. (Note: Student can add multiple Education Details as Per the College Requirement).

| tion Details                                                                                                    |                                                                                                    |                                                                                                    |                                                      |                                        |                                  |         |
|----------------------------------------------------------------------------------------------------|----------------------------------------------------------------------------------------------------|----------------------------------------------------------------------------------------------------|------------------------------------------------------|----------------------------------------|----------------------------------|---------|
| 4. How to fill the information?<br>1. You must fill the correct informat<br>2. Now, enter correct information o | both 12th and 10th grades.<br>case of discrepancy, your ap<br>tion of class 12 results in the<br>f class 10 results and again o<br>th 10th and 12th standard m | plication may be rejected and you will not be considere<br>equilate fields and then click on the 'ADD' button. The da<br>lick on the 'ADD' button, So now you will be able to detail<br>inks details. You won't be able to proceed without this.<br>cards, you may man | ata that you enter will be registered and you will i | be able to see the information you ent | ered in the row below.           |         |
| kam Level *                                                                                                    |                                                                                                    | Exam Name *                                                                                                    | Board/University*                                    |                                        | School/College *                 |         |
| Please Select                                                                                                   | ~                                                                                                    | EX. HSC/SSC/UG/PG                                                                                                    | Please Select                                        |                                        | Enter School/College             |         |
| Date of Passing *                                                                                               |                                                                                                    | Year of Passing *                                                                                                    | Please Select<br>CBSE BOARD<br>ICSE BOARD            |                                        | Passing Certificate Number       |         |
| Enter Date of Passing                                                                                           |                                                                                                    | Enter Year of Passing                                                                                                    | IGCSE BOARD<br>MAHARASHTRA STATE BO                  | ARD                                    | Enter Passing Certificate Number |         |
| Obtained Marks *                                                                                                |                                                                                                    | Total Marks *                                                                                                    | OTHER BOARDS<br>Percentage*                          |                                        |                                  |         |
| Enter Obtained Marks                                                                                            |                                                                                                    | Enter Total Marks                                                                                                    |                                                      |                                        | %                                |         |
| Dam Level                                                                                                    |                                                                                                    | Name of Exam                                                                                                    | Add<br>Total Marks                                   | Obt. Marks                             | CGPA                             | Delete  |
| SSC/10TH                                                                                                    |                                                                                                    | SSC                                                                                                    | 600                                                  | 410                                    |                                  | <b></b> |
|                                                                                                    |                                                                                                    |                                                                                                    |                                                      |                                        |                                  |         |

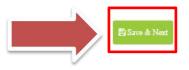

### **PHOTO & SIGNATURE DETAILS**

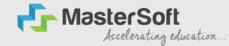

Step10: Next page is Photo and Signature Page, here student need to Upload Your Photo and Signature. Click on the Upload Photo and Upload Signature button and select the valid file. Once you complete uploading photo and signature then click on "Save and Next Button".

(Note: photo size should be max 500kb and Signature size should be max 300kb).

| Personal                       | 2<br>Address                                                     | 3<br>Education                                                 | 4<br>Photo Signature                                                  | 5<br>Course Selection |                                                                                                    |                                                                 |               |
|--------------------------------|------------------------------------------------------------------|----------------------------------------------------------------|-----------------------------------------------------------------------|-----------------------|----------------------------------------------------------------------------------------------------|-----------------------------------------------------------------|---------------|
| Photo and S                    | ignature Details                                                 | 0                                                              |                                                                       |                       |                                                                                                    |                                                                 |               |
| 2. For u<br>3. If yo<br>4. Onc | uploading your sig<br>u are not able to u<br>e done, click on Sa | nature, click a pla<br>pload your photo<br>ive & Nexttab, to g | ture of your signature<br>graph and signature<br>to to the next page. |                       | d only.<br>It section. Crop and upload the signature ploture only<br>e. Maximum file size and relevant file types are menti |                                                                 |               |
| 🔊 stud                         | ent Photo*                                                       |                                                                |                                                                       |                       |                                                                                                    | Student Signature*                                              |               |
| Uplo                           | ad Photo                                                         |                                                                |                                                                       |                       |                                                                                                    | Upload Sign                                                     |               |
|                                | 3                                                                |                                                                |                                                                       |                       |                                                                                                    | Please Select Valid Image File(e.g. (PG, PNG) (Max size 300 kb) |               |
| Please Se                      | elect Valld Image Fik                                            | e(e.g. JPG PNG) (Ma                                            | x size 500 kb)                                                        |                       |                                                                                                    | -usate teacr teac use a side 9.1 cd use have the population     |               |
| L                              |                                                                  |                                                                |                                                                       |                       |                                                                                                    |                                                                 | 🖹 Save & Next |

## **COURSE SELECTION**

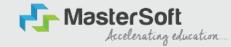

Step11: Next page is Course Selection Page, here the student need to select the Desired Course from the list of Course available in the dropdown list.

| 0<br>Personal                                        | 2<br>Address                                                                                       | (3)<br>Education                                                                                                    | 4<br>Photo Signature                                                                                                    | 5<br>Course Selection                                                                                                    |
|------------------------------------------------------|----------------------------------------------------------------------------------------------------|----------------------------------------------------------------------------------------------------|----------------------------------------------------------------------------------------------------|----------------------------------------------------------------------------------------------------|
| Course Selecti                                       | on 💿                                                                                               |                                                                                                    |                                                                                                    |                                                                                                    |
| Please                                               | let the p                                                                                          | age load                                                                                                    | complet                                                                                                    | ely, before proceeding with course selection.                                                                                                    |
| 2. Ensure<br>3. Do you<br>1.<br>2.<br>3.<br>4.<br>5. | rwish to apply fo<br>The entire applic<br>Once you compl<br>After you click th<br>You can select a | sity form for your o<br>r more than one c<br>ation process is a<br>ete the 10-step ap<br>e confirm tab, you<br>nother course of y | ourse? Follow the sta<br>10-step process. You<br>plication process, lo<br>u will directly be take<br>your choice and com | S. Raheja College of Arts and Commerce as per the mandatory admission guidelines.<br>os mentioned below:<br>need to complete the application process for one course before going back to apply for another course.<br>in into your account again. All your personal and academic details is now already recorded in to the system.<br>I to the course selection page, i.e., this page.<br>Idete the application process once again.<br>ication fee of Rs. 100/- will be applicable separately. |
| Course                                               |                                                                                                    |                                                                                                    |                                                                                                    |                                                                                                    |
| FARCC                                                | I SEM I                                                                                            |                                                                                                    |                                                                                                    |                                                                                                    |
| 🖺 Save                                               | & Next                                                                                             |                                                                                                    |                                                                                                    |                                                                                                    |

# LAST QUALIFYING DETAILS

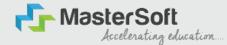

Step 12: Next page is Last Qualifying Details Enter your Last qualified exam details (For Eg. HSC 12th)

Click on "Save and Next" Button to proceed further.

| Personal         | 2<br>Address       | Education          | O Photo Signature                                | 5<br>Course Selection | 3<br>Last Qualifying | Documents | (8)<br>Subject | 2<br>Payment | (10)<br>Confirm Registration |
|------------------|--------------------|--------------------|--------------------------------------------------|-----------------------|----------------------|-----------|----------------|--------------|------------------------------|
|                  |                    | 72 C.220           |                                                  | -                     |                      |           |                |              |                              |
|                  |                    |                    | :- FYBCOM/23-24/2                                | •                     |                      |           |                |              |                              |
| 2. Verify        |                    | nd click on Save & | Next tab, to go to the<br>to edit after the subr |                       | cation.              |           |                |              |                              |
| Last Exam Nan    | ne*                |                    |                                                  |                       | Obtained Marks*      |           |                |              |                              |
| HSC (12TH)       |                    |                    |                                                  | ~                     | 480                  |           |                |              |                              |
| Board/Universi   | ukar<br>1          |                    |                                                  |                       | Total Marks*         |           |                |              |                              |
| Please Select    | 20                 |                    |                                                  | *                     | 700                  |           |                |              |                              |
| School/College   |                    |                    |                                                  |                       | Percentage<br>68.57  |           |                |              | %                            |
| Passing Certific |                    |                    |                                                  |                       | Year Of Passing*     |           |                |              |                              |
| Enter Passing    | Certificate Number | r                  |                                                  |                       | 2005                 |           |                |              |                              |
| Last Exam Roll   | No.*               |                    |                                                  |                       | Stream*              |           |                |              |                              |
| B365421          |                    |                    |                                                  |                       | COMMERCE             |           |                |              | *                            |
| University Pre F |                    |                    |                                                  |                       | Gap In Education     |           |                |              |                              |
| 202396385274     | 41                 |                    |                                                  |                       | O Yes                |           | No             |              |                              |

#### **DOCUMENT DETAILS**

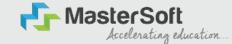

Step13: Next page is Document Details Page, here student need to submit all the Required Documents which are Mandatory. Click on the Upload Documents button and select the Desired Document which students want to upload. Once students complete submitting all the documents then they need to click on "Submit Button". (Note: Document max size should 200kb)

| Personal     | 2<br>Address                                 | Education                     | 4 Photo Signature                                             | Course Selection        | ()<br>Last Qualifying                                                                                                    | Documents             | (B)<br>Subject    | (9)<br>Payment | 10)<br>Confirm Registration       |          |          |
|--------------|----------------------------------------------|-------------------------------|---------------------------------------------------------------|-------------------------|----------------------------------------------------------------------------------------------------|-----------------------|-------------------|----------------|-----------------------------------|----------|----------|
| Upload       | Document =>Ap                                | plication No:- FY             | BCOM/23-24/2                                                  | 0                       |                                                                                                    |                       |                   |                | Document List                     |          |          |
|              |                                              |                               | opdown. Documents<br>ou will not be allowed                   |                         | and the second second se | a.                    |                   |                | Document Name                     |          |          |
| 3. While     | e submitting the U                           | Iniversity form, en           | sure:                                                         | 1                       |                                                                                                    |                       |                   |                | Name of Document                  | Download | Delete   |
| 4. How       | 2. You upload the<br>to upload the doc       | correct course for<br>uments? | meant for enroimer<br>m, for which you are                    |                         |                                                                                                    | commerce.             |                   |                | BCOM_UNIVERSITY REGISTRATION FORM | ٨        | <b>.</b> |
|              | 2. Select the name<br>Once you add a         |                               | ed documents.<br>from the dropdown<br>be visible to you in th |                         |                                                                                                    |                       |                   |                | HSC (12TH) MARKSHEET              | ۵.       | 1        |
|              | documents.<br>3. If you are not ab<br>the pa | e to upload the d             | ocuments, check the                                           | e file size and type. I | Maximum file siz                                                                                                    | e and relevant file t | types are mention | edon           | SSC (10TH) MARKSHEET              | ٨        |          |
|              |                                              |                               |                                                               |                         |                                                                                                    |                       |                   |                | AADHAR CARD                       | Ŧ        | ŧ        |
| Name of Docu | iment                                        |                               |                                                               |                         | 34                                                                                                    | Upload Document       |                   |                |                                   |          |          |
| Please Selec | t.                                           |                               |                                                               |                         | ~                                                                                                    | Browse                |                   |                |                                   |          |          |

- \* Please select valid image file(e.g. JPG, JPEG, GIF, PNG, PDF)
- \* Maximum size 200 kb

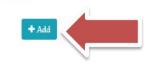

#### **SUBJECT**

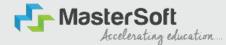

Step 14: Next page is Subject, Select the Medium, after that select your preferred Subjects/Subject Group and click on Add for adding your preference. Click on "Save and Next" Button to proceed further.

| Subject Details=> Application No:- FYBCOM/23-247                                                                                                    |   |
|----------------------------------------------------------------------------------------------------|---|
| 2. Select the subjects from the next dropdown that will appear after first selection. Click on the 'Add' tab. Selected subjects will be visible on the right side of the page. 3. Once done, click on Save & Next tab, to go to the next page. 4. This section will not be available for you to edit after the submission of the application.   Medium / Instruction Medium*   Medium / Instruction Medium*   All Selected Subjects   Preference: 1   All Subject   All Subject (Including Compulsory and Optional): 7.   Max. Group Preference: 1   All Subject   All Subject |   |
| ENGLISH     Max. Subject (Including Compulsory and Optional): 7.     Max. Group Preference: 1     All Subject     All Selected (7)     All selected (7)                                                                                                    |   |
| Max. Subject (Including Compulsory and Optional):7     Max. Group Preference: 1     All Subject     All selected (7)     All selected (7)                                                                                                    |   |
| Max. Subject (Including Compulsory and Optional):7<br>Max. Group Preference: 1<br>All Subject<br>All selected (7)                                                                                                    |   |
| All Subject All selected (7)                                                                                                    | 1 |
| Ail selected (7)                                                                                                    |   |
|                                                                                                    |   |
|                                                                                                    |   |
| Add                                                                                                    |   |
|                                                                                                    |   |

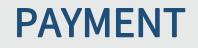

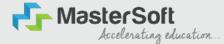

#### Step 15: Please click on "PAY NOW" button to complete the Payment process

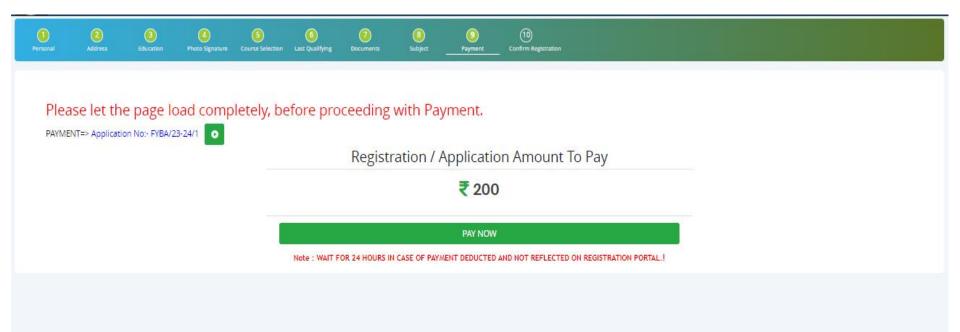

# **PREVIEW/CONFIRM APPLICATION**

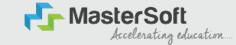

STEP 15: Click on 'PREVIEW APPLICATION' button to check all the details entered by you in the form are correct. If any Correction is there then please do the necessary changes and Click on 'CONFIRM APPLICATION'

| Disonal  | 2<br>Address                      | Education           | 4<br>Photo Signature                          | 5<br>Course Selection | 6<br>Last Qualifying | Documents        | 8<br>Subject | 9<br>Payment | 10<br>Confirm Registration |      |      |  |
|----------|-----------------------------------|---------------------|-----------------------------------------------|-----------------------|----------------------|------------------|--------------|--------------|----------------------------|------|------|--|
|          |                                   |                     | _                                             |                       |                      |                  |              |              |                            |      |      |  |
|          | onfirm => Applic                  | and a second second | and a line of the second second               |                       |                      |                  |              |              |                            | <br> | <br> |  |
| 2. Click | on Preview Applie                 | cation'. Verify the | details in form. If yo<br>changes in the form |                       |                      | same right now.  |              |              |                            |      |      |  |
| 4. After | verification, click               | on Confirm Regis    | stration', and your a<br>on form and applic   | pplication will be c  | onfirmed for merit   | t consideration. |              |              |                            |      |      |  |
| 0. LUSUY | , download a cop                  | y of the applicati  | on form and applied                           | adon torrine expr.    |                      |                  |              |              |                            |      |      |  |
|          |                                   |                     |                                               |                       |                      |                  |              |              |                            |      |      |  |
| Note:    |                                   |                     |                                               |                       |                      |                  |              |              |                            |      |      |  |
| Note:    | click on Confir                   | m Application       | button for final                              | redictration          |                      |                  |              |              |                            |      |      |  |
| Please   | click on Confir<br>n not update a |                     | button for final                              | registration.         |                      |                  |              |              |                            |      |      |  |

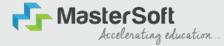

# **THANK YOU**